## **Przywracanie partycji systemowej przy wykorzystaniu StorageCraft Recovery Enviroment**

- 1. Aby wykonać przywracanie partycji systemowej w pierwszej kolejności musimy posiadać plik backupu zawierający obraz dysku z systemem.
- 2. Uruchamiamy komputer z nośnika zawierającego program StorageCraft Recovery Enviroment.
- 3. Podczas startu aplikacji zostaniemy zapytani czy uruchomić obsługę sieci. W przypadku gdy chcemy uzyskać dostęp do plików backupu znajdującego się na dysku sieciowym klikamy **Tak.**

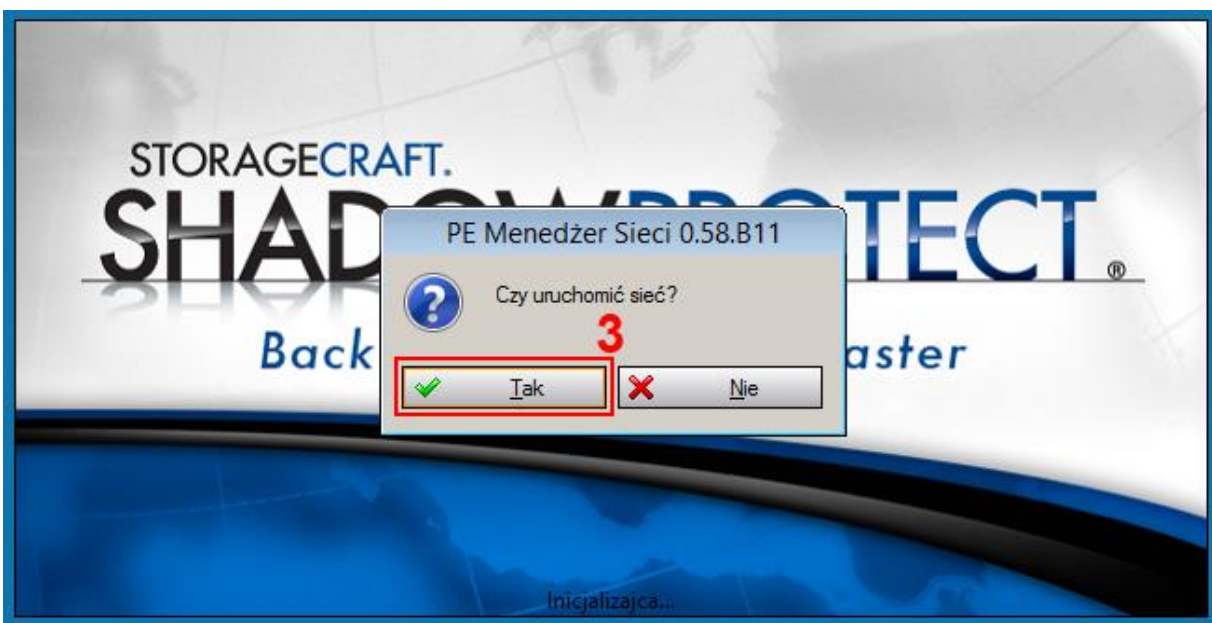

4. W kolejnym etapie wybieramy odpowiadającą nam strefę czasową i klikamy **OK**.

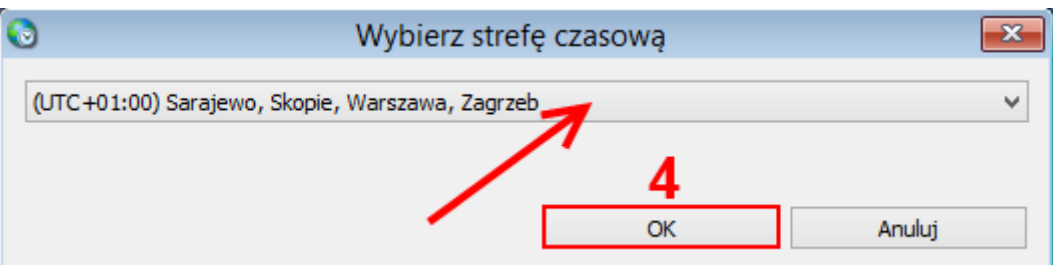

5. W głównym oknie wybieramy opcję **Kreator przywracania**.

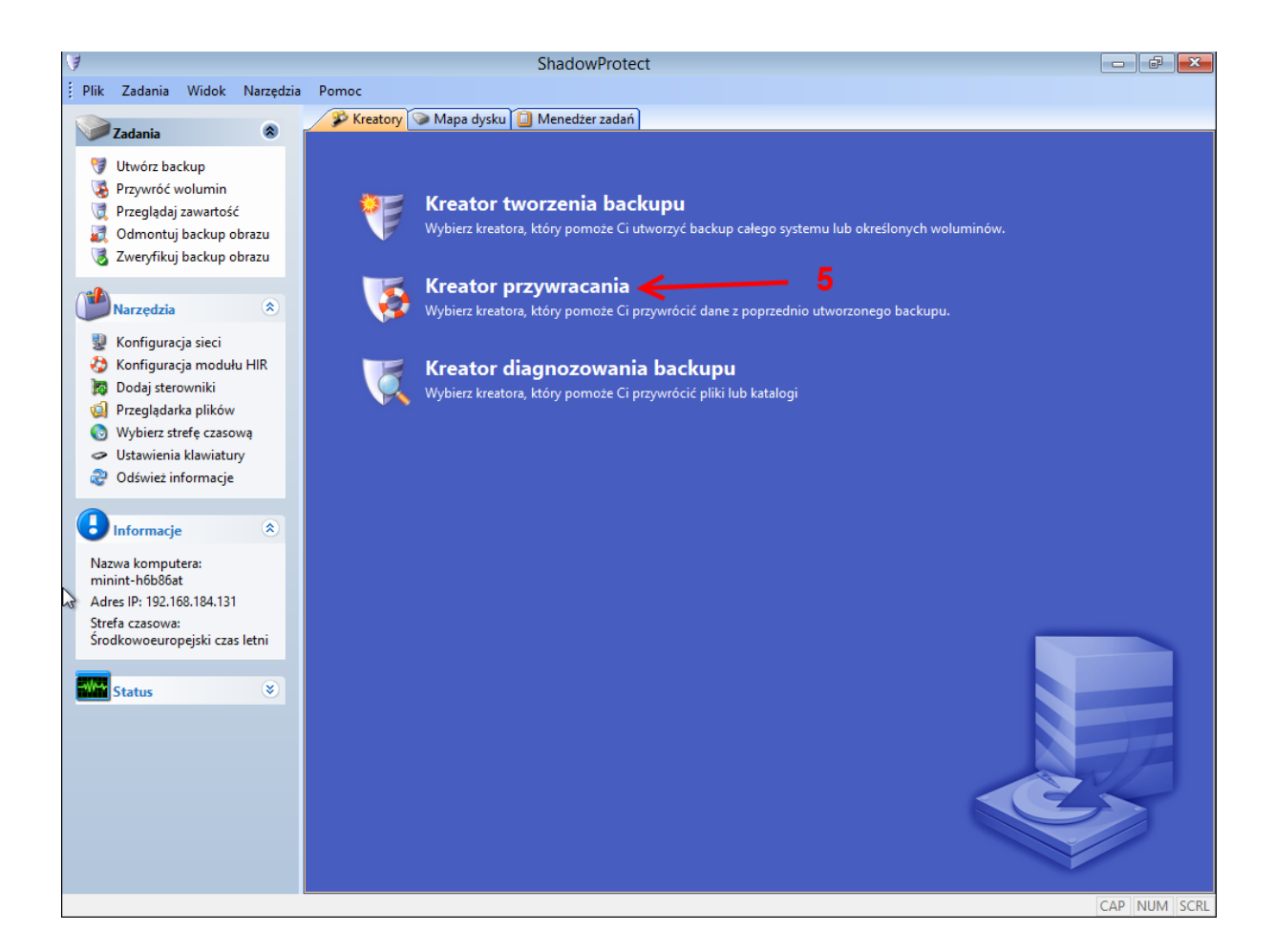

- 6. Klikamy **Dalej** aby kontynuować.
- 7. W kolejnym oknie wybieramy opcję **Przywracanie** spośród dostępnych funkcji i klikamy **Dalej.**

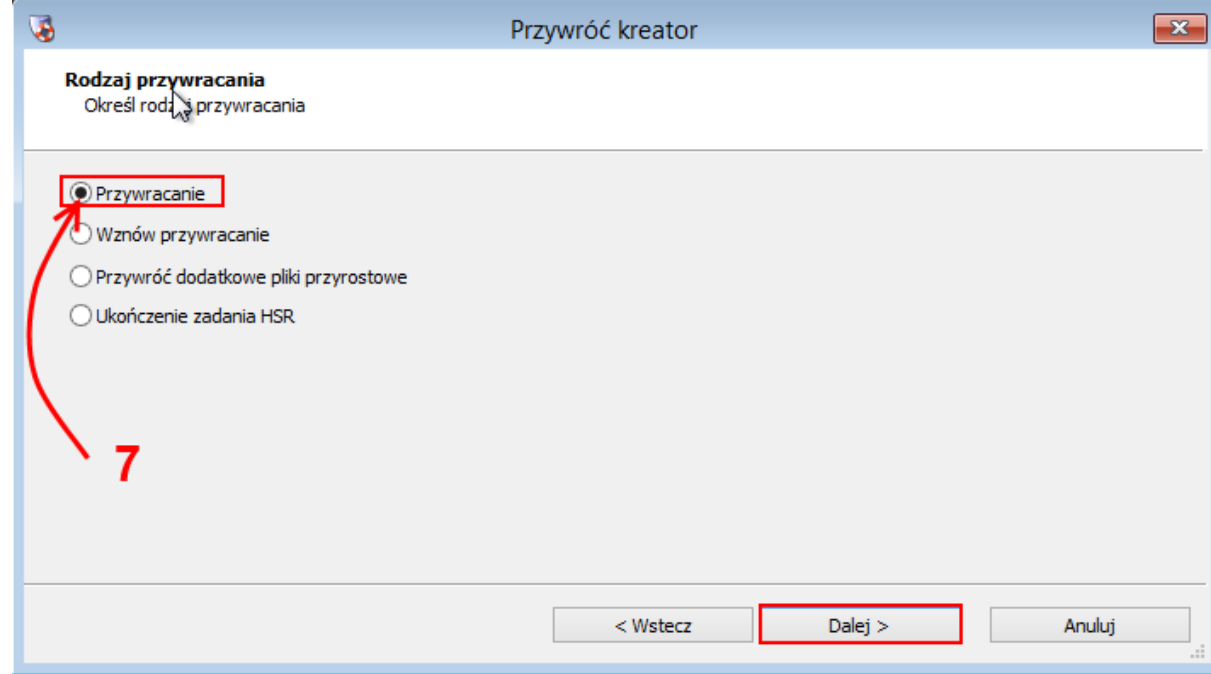

8. W następnym oknie wybieramy plik backupu, który chcemy przywrócić klikając na przycisk **Przeglądaj**. Klikamy **Dalej.**

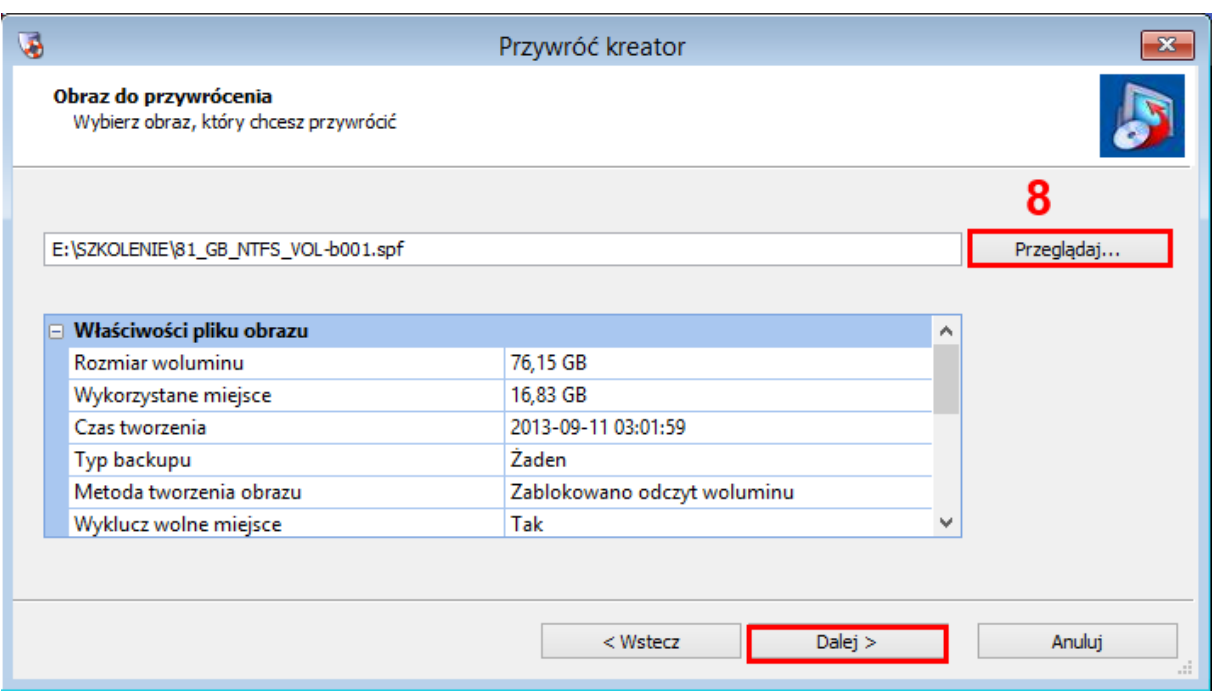

9. W przypadku gdy plik backupu chroniony jest hasłem zostaniemy poproszeni o jego podanie i klikamy **OK.**

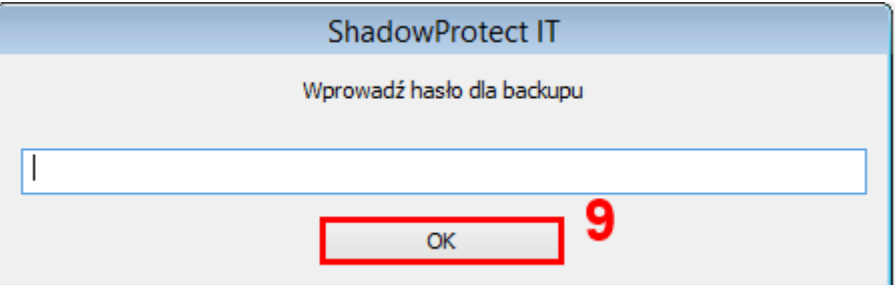

10. W kolejnym kroku wybieramy wolumin, na który ma zostać przywrócony backup. Po wyborze dysku klikamy **Dalej.** 

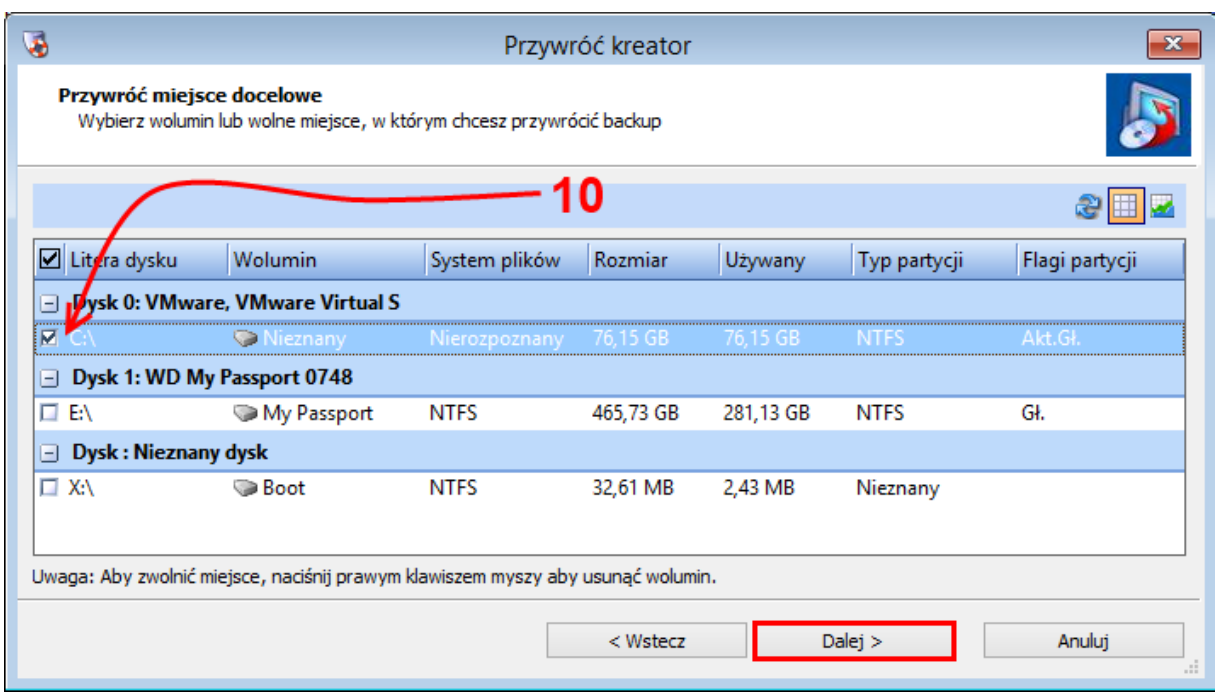

11. W następnym kroku mamy możliwość zmiany ustawień finalizacji dysku. Domyślnie zaznaczona opcja powoduje finalizacje dysku po zakończeniu przywracania dzięki czemu po ponownym uruchomieniu komputera będzie istniała możliwość dostępu do danych. Aby kontynuować klikamy **Dalej.**

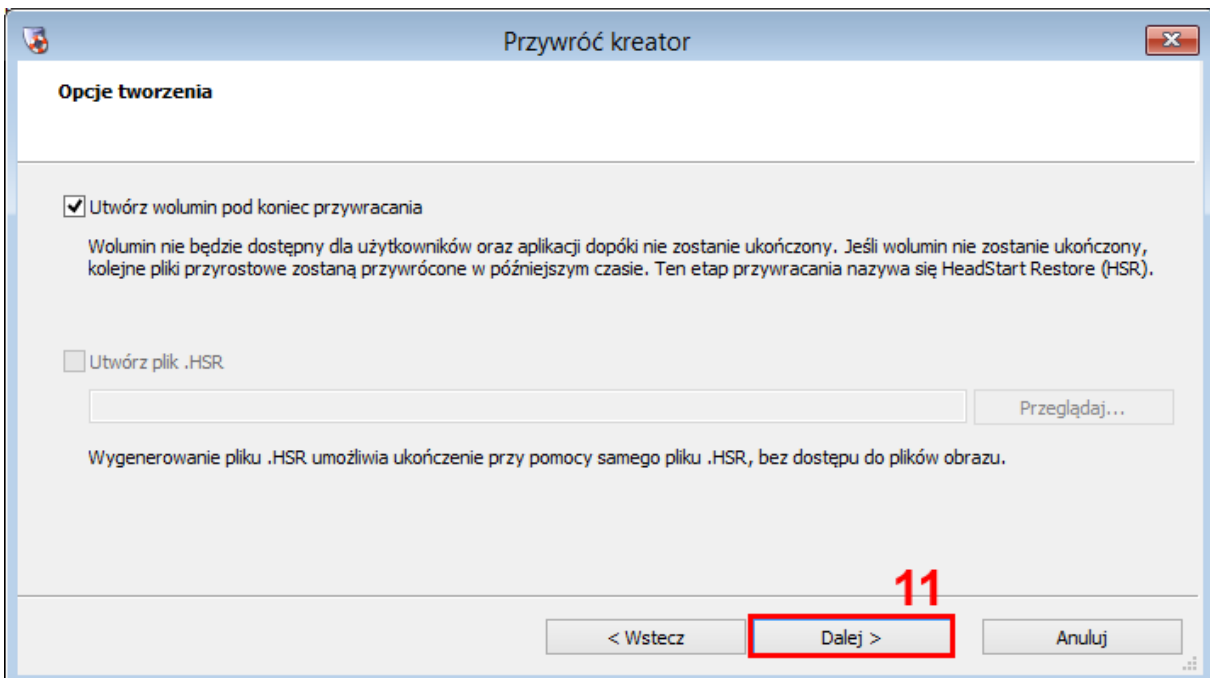

12. W kolejnym etapie mamy możliwość konfiguracji ustawień dotyczących MBR dysku oraz Hardware Independent Restore. Wybierając opcję **Ustaw partycję aktywną** spowodujemy, że partycja, na którą przywrócony został backup będzie weryfikowana pod obecność systemu operacyjnego. Domyślnie wybraną opcją jest przywracanie MBR (Master Boot Record) z pliku backupu. MBR odpowiada za tablicę partycji oraz program rozruchowy. W przypadku wybrania opcji **Przywróć oryginalny MBR systemu Windows** MBR z backupu zostanie zastąpiony danymi producenta systemu operacyjnego.

## **UWAGA!**

W przypadku przywracania partycji na innym komputerze niż komputer źródłowy, należy zaznaczyć opcję **Użyj Hardware Independent Restore.** Po zaznaczeniu tej opcji możemy kliknąć na przycisk **Zaawansowane** i dokonać edycji ustawień dopasowania sterowników oraz dodać plik dodatkowych sterowników potrzebnych do prawidłowego funkcjonowania systemu.

Klikamy **Dalej,** aby kontynuować.

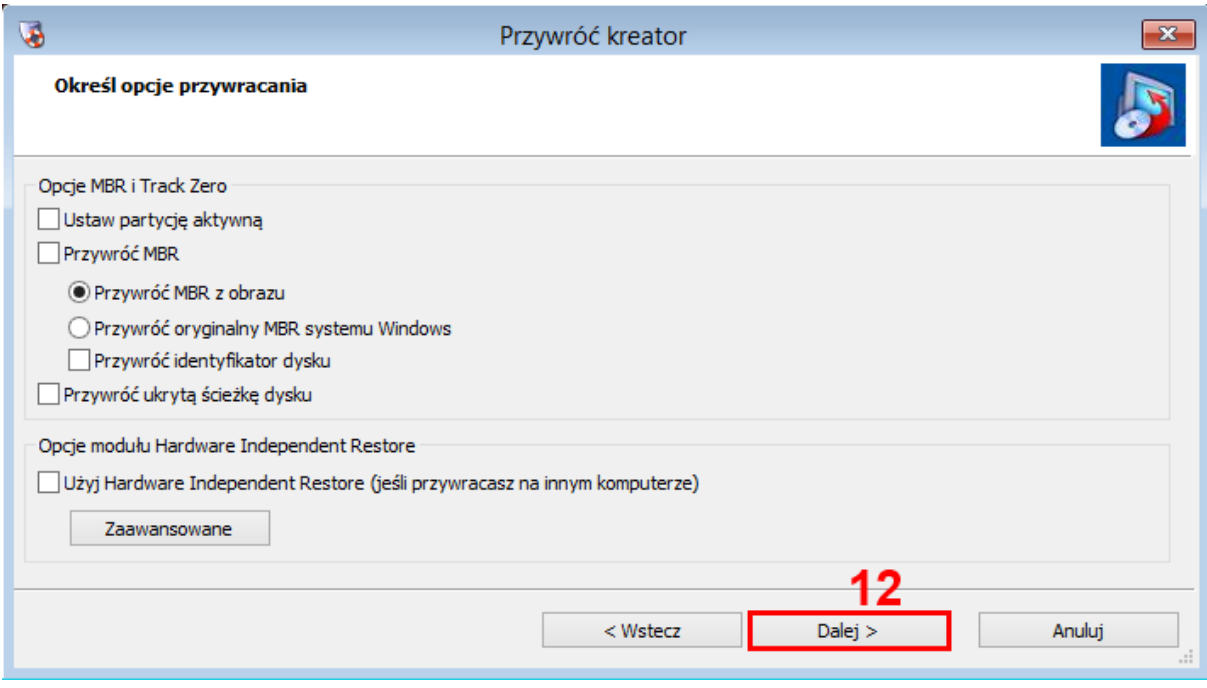

13. W oknie podsumowania zadania klikamy **Zakończ** aby rozpocząć zadanie.

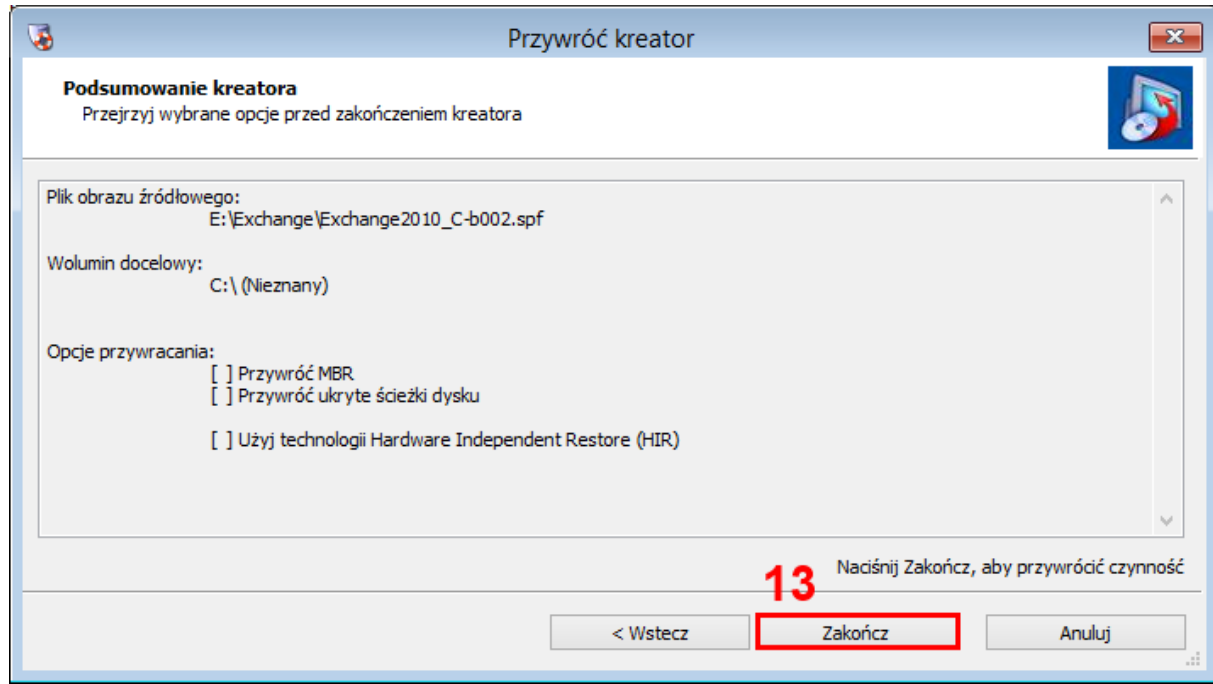

14. Po wybraniu opcji **Zakończ** zostaniemy przeniesieni do zakładki **Zadania** gdzie możemy śledzić postęp zadania przywracania.

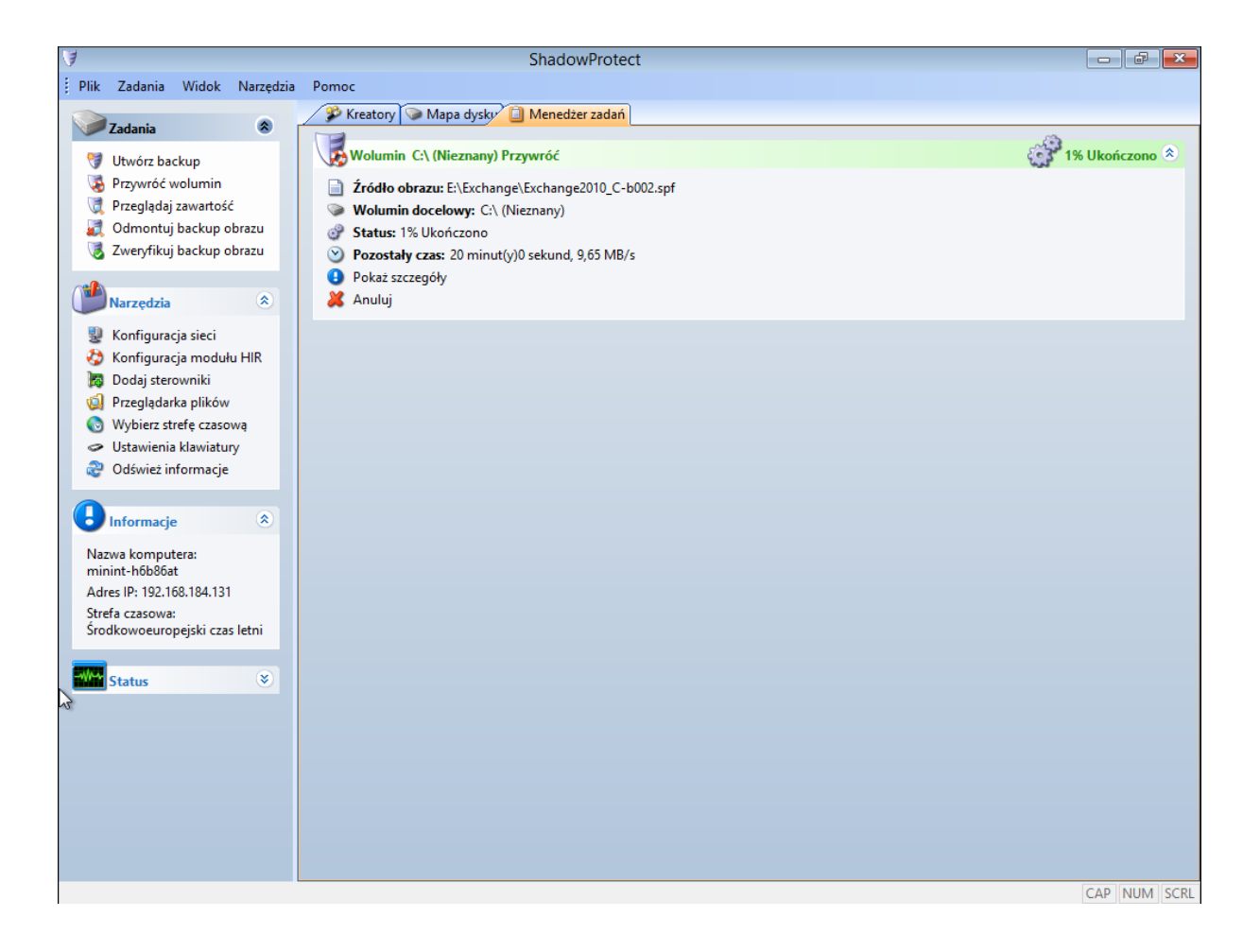